## Web of science 数据平台访问指南

1. 在非校园 IP 范围内打开浏览器(请使用火狐或谷歌浏览器), 输入 <www.webofknowledge.com> 或 [www.webofscience.com](http://www.webofscience.com/),在机构登录 下, 选择机构 CHINA CERNET Federation, 点击转到机构按钮。

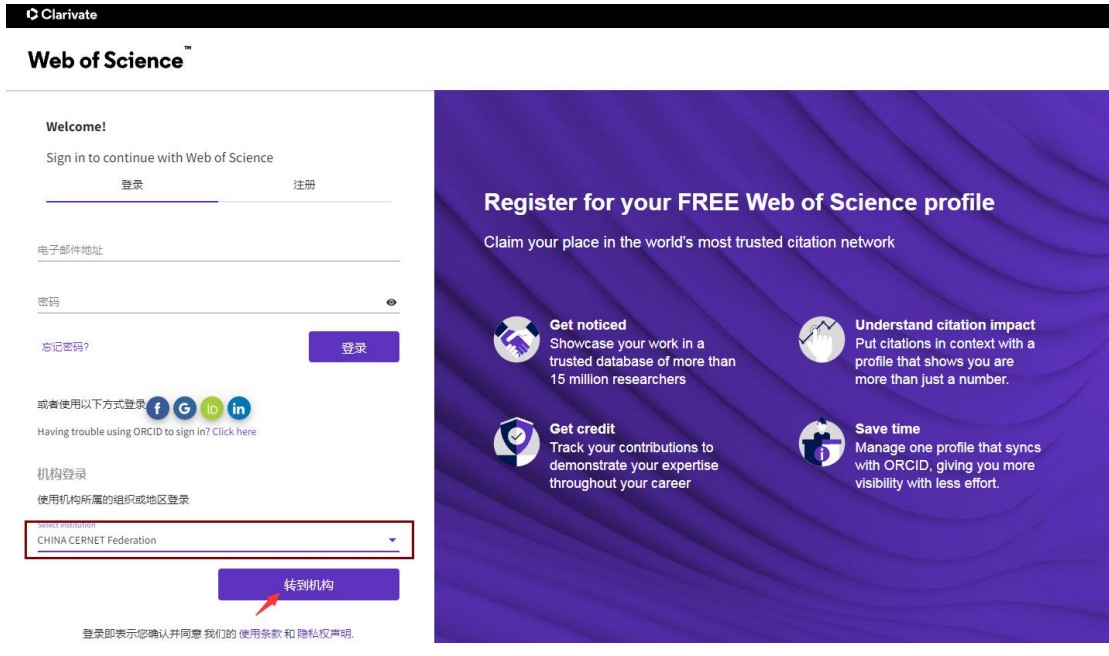

2. 进入教育网联邦认证与资源共享基础设施页面,在学校列表找到沈

阳航空航天大学(Shenyang Aerospace University),点击登录。

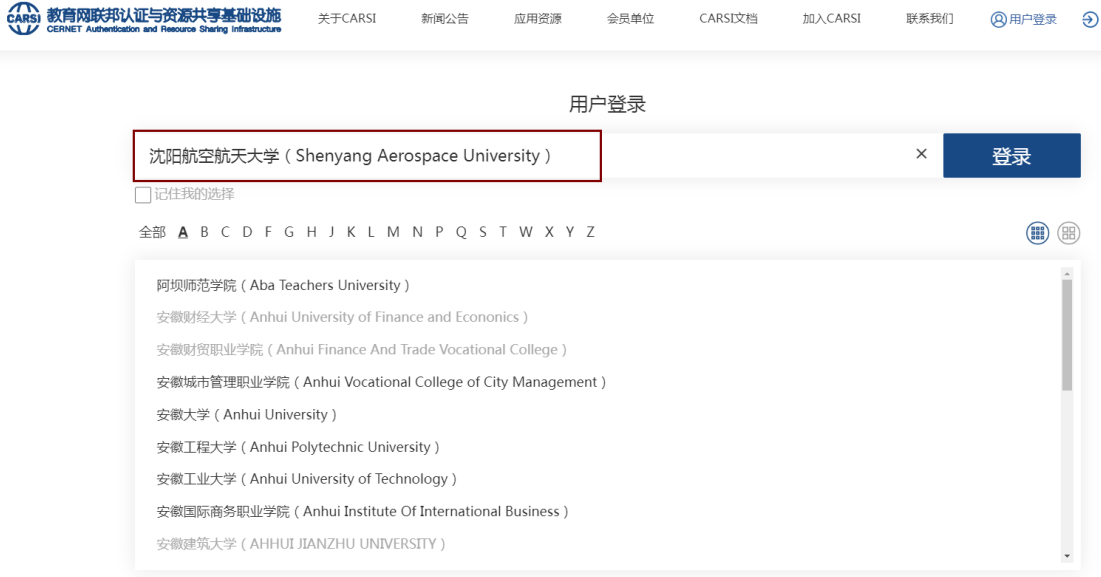

3. 进入我校的统一身份认证登录界面,用企业微信扫一扫出现的二维

码。

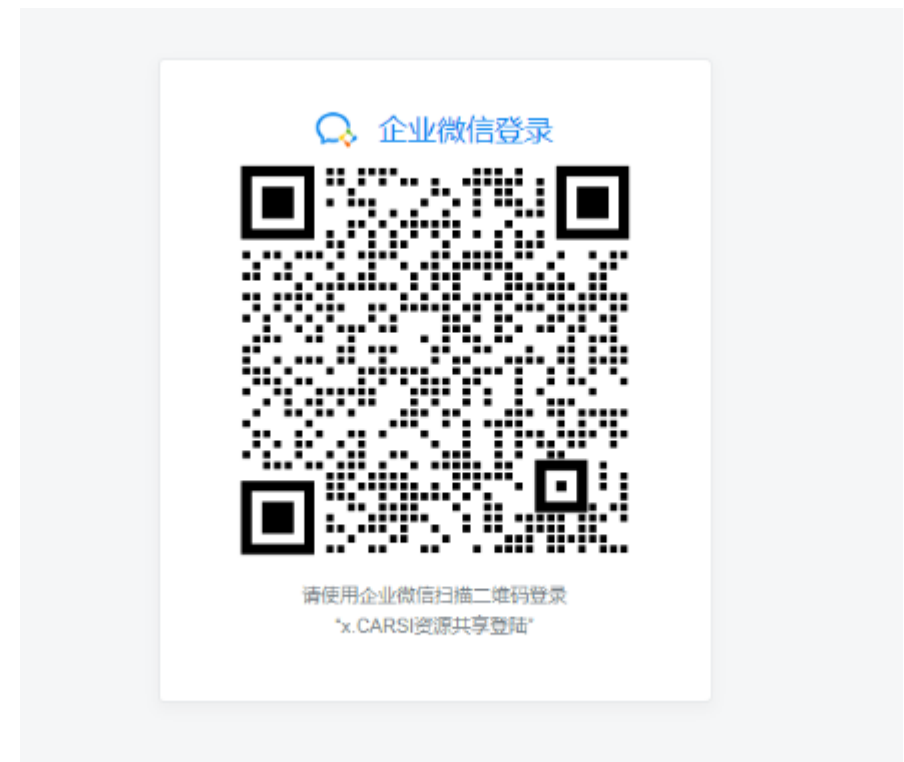

4. 验证成功后就进入 Web of Science。

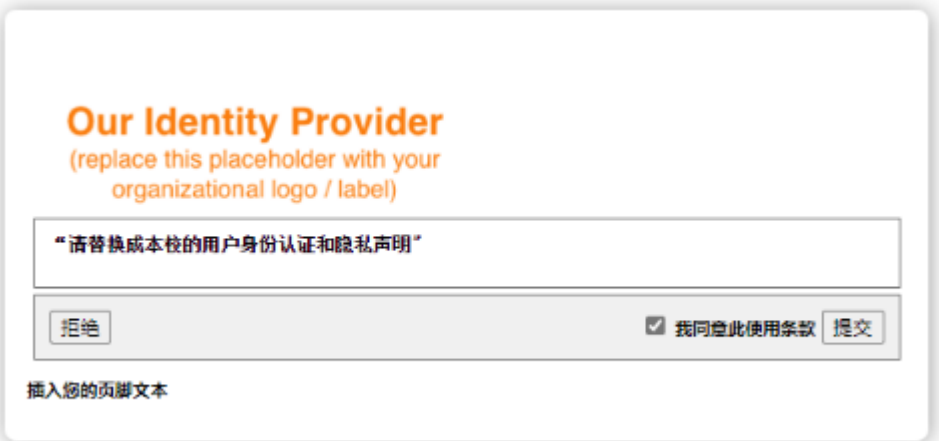

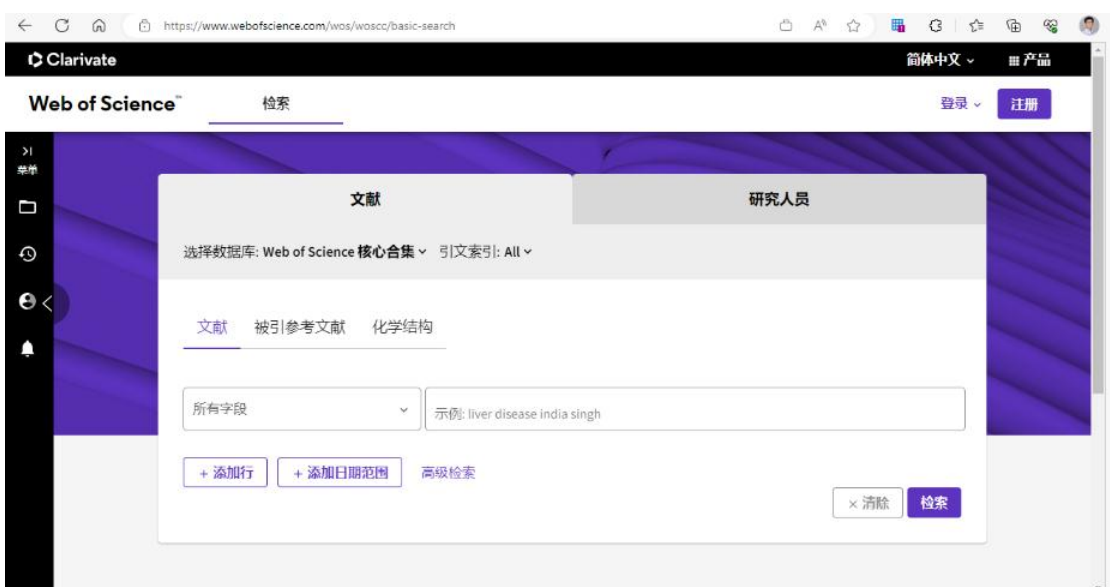

附录:

如果您访问遇到问题,请联系科睿唯安技术支持:

- 联系电话: 400 8424 896
- 邮箱邮箱:[ts.support.china@clarivate.com](mailto:ts.support.china@clarivate.com)

科睿唯安需要以下信息来排查访问问题,请您联系他们之前准备好以

- 下信息,以便他们排查:
- 1. 我校名称
- 2. 登录失败截图
- 3. 您的联系信息(电话、邮件地址)